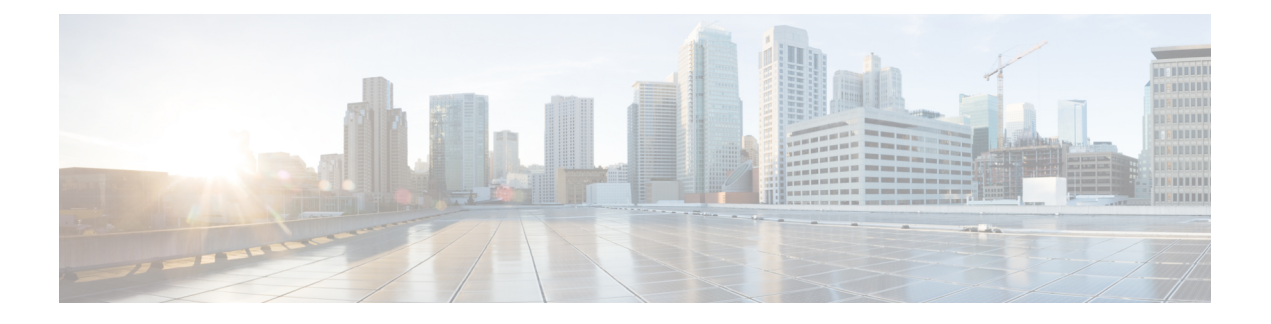

# **Microsoft Azure** クラウドへの **ASAv** の導入

Microsoft Azure クラウドに ASAv を導入できます。

- Microsoft Azure クラウドへの ASAv [の導入について](#page-0-0) (1 ページ)
- ASAv および Azure [の前提条件およびシステム要件](#page-1-0) (2 ページ)
- [注意事項と制約事項](#page-2-0) (3 ページ)
- [導入時に作成されるリソース](#page-3-0) (4 ページ)
- Azure [ルーティング](#page-5-0) (6 ページ)
- [仮想ネットワーク内の](#page-5-1) VM のルーティング設定 (6 ページ)
- IP [アドレス](#page-6-0) (7 ページ)
- DNS (7 [ページ\)](#page-6-1)
- [Microsoft](#page-7-0) Azure への ASAv の導入 (8 ページ)
- 付録: Azure リソース [テンプレートの例](#page-16-0) (17ページ)

# <span id="page-0-0"></span>**Microsoft Azure** クラウドへの **ASAv** の導入について

Microsoft Azure は、プライベート Microsoft Hyper V ハイパーバイザを使用するパブリック ク ラウド環境です。ASAv は、Hyper V ハイパーバイザの Microsoft Azure 環境でゲストとして実 行されます。Microsoft Azure の ASAv では、Standard D3 および Standard D3\_v2 インスタンスが サポートされ、4 つの vCPU、14 GB、および 4 つのインターフェイスが使用できます。

次の方法で Microsoft Azure に ASAv を導入できます。

- 標準的な Azure パブリック クラウドおよび Azure Government 環境で、Azure Resource Manager を使用してスタンドアロン ファイアウォールとして導入
- Azure Security Center を使用して統合パートナー ソリューションとして導入
- 標準的な Azure パブリック クラウドおよび Azure Government 環境で、Azure Resource Manager を使用してハイアベイラビリティ (HA) ペアとして導入

Azure [Resource](#page-7-1) Manager からの ASAv の導入 (8 ページ)を参照してください。標準的な Azure パブリック クラウドおよび Azure Government 環境で ASAv HA 構成を展開できます。

# <span id="page-1-0"></span>**ASAv** および **Azure** の前提条件およびシステム要件

• [Azure.com](https://azure.microsoft.com/en-us/) でアカウントを作成します。

Microsoft Azure でアカウントを作成したら、ログインして、Microsoft Azure Marketplace 内 で ASAv を選択し、ASAv を導入できます。

• ASAv にライセンスを付与します。

ASAv にライセンスを付与するまでは、100 の接続と 100 Kbps のスループットのみが許可 される縮退モードで実行されます。『Smart Software Licensing for the ASAv』を参照してく ださい。

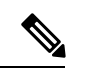

- Azure に展開する場合、ASAv にはデフォルトで ASAv30 の権限が 付与されています。ASAv5 および ASAv10 の権限付与の使用が許 可されています。ただし、ASAv5 または ASAv10 の権限付与を使 用できるように、スループットレベルを明示的に設定する必要が あります。 (注)
- インターフェイスの要件:

4 つのネットワーク上の 4 つのインターフェイスとともに ASAv を導入する必要がありま す。

• 管理インターフェイス

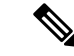

エッジファイアウォール構成の場合、管理インターフェイスは、 「外部」インターフェイスとしても使用されます。 (注)

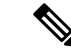

- Azure では、Azure パブリック IP アドレスを関連付け可能なイン ターフェイスは、最初に定義されたインターフェイス(常に、管 理インターフェイス)のみです。このため、Azure 内の ASAv は 管理インターフェイス上でのデータトラフィックの通過を許可し ます。そのため、管理インターフェイスの初期設定には、管理専 用の設定は含まれていません。 (注)
- 内部および外部インターフェイス
- 追加のサブネット(DMZ または選択したネットワーク)

• 通信パス:

- 管理インターフェイス:SSHアクセスと、ASAvをASDMに接続するために使用され ます。
- •内部インターフェイス(必須):内部ホストに ASAv を接続するために使用されま す。
- 外部インターフェイス(必須): ASAv をパブリック ネットワークに接続するために 使用されます。
- DMZインターフェイス (任意): Standard D3インターフェイスを使用する場合に、 ASAv を DMZ ネットワークに接続するために使用されます。
- ASAv ハイパーバイザおよび仮想プラットフォームのサポートについては、『[Cisco](http://www.cisco.com/c/en/us/td/docs/security/asa/compatibility/asamatrx.html) ASA [Compatibility](http://www.cisco.com/c/en/us/td/docs/security/asa/compatibility/asamatrx.html)』を参照してください。

## <span id="page-2-0"></span>注意事項と制約事項

サポートされる機能

- Microsoft Azure クラウドからの導入
- インスタンスあたり最大 4 つの vCPU

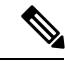

(注) Azure では L2 vSwitch 機能は設定できません。

• ルーテッド ファイアウォール モード(デフォルト)

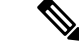

ルーテッド ファイアウォール モードでは、ASAv はネットワーク 内の従来のレイヤ 3 境界となります。このモードには、各イン ターフェイスの IP アドレスが必要です。Azure は VLAN タグ付き インターフェイスをサポートしていないため、IPアドレスはタグ なしのトランク以外のインターフェイスで設定する必要がありま す。 (注)

### サポートされない機能

- コンソールアクセス(管理は、ネットワークインターフェイスを介してSSHまたはASDM を使用して実行される)
- $\cdot$  IPv6
- ユーザ インスタンス インターフェイスの VLAN タギング
- ジャンボ フレーム
- Azure の観点からの、デバイスが所有していない IP アドレスのプロキシ ARP
- インターフェイスのパブリック IP アドレス

Management 0/0 インターフェイスのみに、パブリック IP アドレスを関連付けできます。

• 無差別モード(スニファなし、またはトランスペアレントモードのファイアウォールのサ ポート)

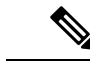

Azure ポリシーでは、インターフェイスの無差別モードでの動作 は許可されていないため、ASAv はトランスペアレント ファイア ウォール モードでは動作しません。 (注)

- マルチ コンテキスト モード
- クラスタ
- ASAv のネイティブ HA
- VM のインポート/エクスポート
- デフォルトでは、Azureクラウド内で稼働する ASAv の FIPS モードは無効になっていま す。

FIPS モードを有効にする場合は、**ssh key-exchange group dh-group14-sha1** コマンドを使用して、Diffie-Helman キー交換グ ループをより強力なキーに変更する必要があります。Diffie-Helman グループを変更しないと、それ以降 ASAv に SSH 接続できなくな ります。そのため、グループの変更が、最初に ASAv を管理する 唯一の方法となります。 (注)

# <span id="page-3-0"></span>導入時に作成されるリソース

Azure に ASAv を導入すると、次のリソースが作成されます。

- ASAv 仮想マシン (VM)
- •リソース グループ(既存のリソース グループを選択していない場合)

ASAvリソースグループは、仮想ネットワークとストレージアカウントが使用するリソー ス グループと同じである必要があります。

• vm name-Nic0、vm name-Nic1、vm name-Nic2、vm name-Nic3 という名前の 4 つの NIC

これらの NIC は、それぞれ ASAv インターフェイスの Management 0/0、GigabitEthernet 0/0、GigabitEthernet 0/1、および GigabitEthernet 0/2 にマッピングされます。

• VM 名-SSH-SecurityGroup という名前のセキュリティ グループ

セキュリティグループは、ASAv Management 0/0にマッピングされるVMのNic0にアタッ チされます。

セキュリティ グループには、VPN 目的で SSH、UDP ポート 500、および UDP 4500 を許 可するルールが含まれます。導入後に、これらの値を変更できます。

• パブリック IP アドレス(導入時に選択した値に従って命名)

パブリック IP アドレスは、Management 0/0 にマッピングされる VM の Nic0 に関連付けら れます。Azure では、パブリック IP アドレスを最初の NIC のみに関連付けることができ ます。

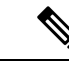

- パブリックIPアドレスを選択する必要があります(新規または既 存)。[None] オプションはサポートされていません。 (注)
- 4つのサブネットを備えた仮想ネットワーク(既存のネットワークを選択していない場合)
- サブネットごとのルーティング テーブル(既存の場合は最新のもの)

このテーブルの名前は、サブネット名-ASAv-RouteTable です。

各ルーティング テーブルには、ASAv IP アドレスを持つ他の 3 つのサブネットへのルート がネクストホップとして含まれています。トラフィックを他のサブネットまたはインター ネットに到達させる必要がある場合は、デフォルト ルートを追加することもできます。

• 選択したストレージ アカウントの起動時診断ファイル

起動時診断ファイルは、ブロブ(サイズの大きいバイナリオブジェクト)内に配置されま す。

- 選択したストレージ アカウントのブロブおよびコンテナ VHD にある 2 つのファイル(名 前は、*vm name*-disk.vhd および *vm name*-<uuid>.status)
- ストレージ アカウント(既存のストレージ アカウントが選択されていない場合)

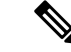

VM を削除すると、保持を希望する任意のリソースを除き、これ らの各リソースを個別に削除する必要があります。 (注)

## <span id="page-5-0"></span>**Azure** ルーティング

Azure仮想ネットワークでのルーティングは、仮想ネットワークの有効なルーティングテーブ ルによって決まります。有効なルーティング テーブルは、既存のシステム ルーティング テー ブルとユーザ定義のルーティング テーブルの組み合わせです。

ASAv は、Azure クラウド ルーティングの特性により、EIGRP や OSPF などのダイナミックな 内部ルーティング プロトコルを使用できません。有効なルーティング テーブルは、仮想クラ イアントにスタティック/ダイナミック ルートが設定されているかどうかに関係なく、ネクス ト ホップを決定します。 (注)

現在、有効なルーティング テーブルまたはシステム ルーティング テーブルはどちらも表示で きません。

ユーザ定義のルーティング テーブルは表示および編集できます。システム テーブルとユーザ 定義のテーブルを組み合わせて有効なルーティング テーブルを形成した場合、最も限定的な ルート(同位のものを含め)がユーザ定義のルーティングテーブルに含められます。システム ルーティング テーブルには、Azure の仮想ネットワーク インターネット ゲートウェイを指す デフォルト ルート(0.0.0.0/0)が含まれます。また、システム ルーティング テーブルには、 Azure の仮想ネットワーク インフラストラクチャ ゲートウェイを指すネクスト ホップととも に、他の定義済みのサブネットへの限定的なルートが含まれます。

ASAvを介してトラフィックをルーティングするために、ASAv導入プロセスで、ASAvをネク スト ホップとして使用する他の 3 つのサブネットへのルートが、各サブネットに追加されま す。サブネット上の ASAv インターフェイスを指すデフォルト ルート (0.0.0.0/0) を追加する こともできます。これは、サブネットからのすべてのトラフィックを ASAv を介して送信しま す。そのトラフィックを処理する前に、ASAv ポリシーを設定する必要が生じる場合がありま す(通常は、NAT/PAT を使用)。

システム ルーティング テーブル内の既存の限定的なルートのために、ユーザ定義のルーティ ングテーブルに、ネクストホップとしてASAvを指す限定的なルートを追加する必要がありま す。追加しないと、ユーザ定義のテーブル内のデフォルトルートではなく、システムルーティ ングテーブル内のより限定的なルートが選択され、トラフィックがASAvをバイパスしてしま います。

# <span id="page-5-1"></span>仮想ネットワーク内の **VM** のルーティング設定

Azure 仮想ネットワーク内のルーティングは、クライアントの特定なゲートウェイ設定ではな く、有効なルーティングテーブルに依存します。仮想ネットワーク内で稼働するクライアント は、DHCPによって、それぞれのサブネット上の 1 アドレスとなるルートを指定されることが あります。これはプレースホルダで、仮想ネットワークのインフラストラクチャ仮想ゲート ウェイにパケットを送信するためにだけ使用されます。パケットは、VMから送信されると、 有効なルーティングテーブル(ユーザ定義のテーブルによって変更された)に従ってルーティ

ングされます。有効なルーティングテーブルは、クライアントでゲートウェイが1として、ま たは ASAv アドレスとして設定されているかどうかに関係なく、ネクスト ホップを決定しま す。

Azure VM ARP テーブルには、すべての既知のホストに対して同じ MAC アドレス (1234.5678.9abc)が表示されます。これによって、Azure VMからのすべてのパケットが、有 効なルーティングテーブルを使用してパケットのパスを決定するAzureゲートウェイに到達す るように保証されます。

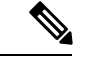

ASAv は、Azure クラウド ルーティングの特性により、EIGRP や OSPF などのダイナミックな 内部ルーティング プロトコルを使用できません。有効なルーティング テーブルは、仮想クラ イアントにスタティック/ダイナミック ルートが設定されているかどうかに関係なく、ネクス ト ホップを決定します。 (注)

# <span id="page-6-0"></span>**IP** アドレス

次の情報は Azure の IP アドレスに適用されます。

• ASAv上の最初のNIC(Management 0/0にマッピングされる)には、アタッチ先のサブネッ ト内のプライベート IP アドレスが付与されます。

パブリックIPアドレスは、プライベートIPアドレスに関連付けられる場合があり、Azure インターネット ゲートウェイは NAT 変換を処理します。

- VM の最初の NIC のみにパブリック IP アドレスをアタッチできます。
- ダイナミック パブリック IP アドレスは Azure の停止/開始サイクル中に変更される場合が あります。ただし、Azure の再起動時および ASAv のリロード時には、それらは保持され ます。
- スタティック パブリック IP アドレスは Azure 内でそれらを変更するまで変わりません。
- ASAv インターフェイスは、DHCP を使用して、自身の IP アドレスを設定します。Azure インフラストラクチャは、Azure に設定された IP アドレスが ASAv インターフェイスに割 り当てられるように確保します。

## <span id="page-6-1"></span>**DNS**

すべてのAzure仮想ネットワークが、次のように使用できる168.63.129.16で、組み込みのDNS サーバにアクセスできます。

```
configure terminal
dns domain-lookup management
dns server-group DefaultDNS
name-server 168.63.129.16
end
```
この構成は、Smart Licensing を設定し、専用の DNS サーバをセットアップしていない場合に 使用できます。

## <span id="page-7-0"></span>**Microsoft Azure** への **ASAv** の導入

Microsoft Azure に ASAv を導入できます。

- 標準的な Azure パブリック クラウドおよび Azure Government 環境で、Azure Resource Managerを使用してスタンドアロンファイアウォールとしてASAvを導入します。「[Azure](#page-7-1) [Resource](#page-7-1) Manager からの ASAv の導入」を参照してください。
- ASAv を Azure Security Center を使用した Azure 内の統合パートナー ソリューションとし て導入します。セキュリティを重視するお客様には、ASAv を Azure ワークロードを保護 するためのファイアウォール オプションとして提案します。セキュリティ イベントとヘ ルス イベントが単一の統合ダッシュボードからモニタされます。「Azure [Security](#page-9-0) Center からの ASAv [の導入](#page-9-0)」を参照してください。
- Azure Resource Manager を使用して ASAv 高可用性ペアを導入します。冗長性を確保する ために、ASAvをアクティブ/バックアップ高可用性(HA)設定で導入できます。パブリッ ク クラウドでの HA は、アクティブな ASAv の障害がバックアップ ASAv へのシステムの 自動フェールオーバーをトリガーするのを許可するステートレスなアクティブ/バックアッ プ ソリューションを実装します。Azure Resource Manager からの ASAv for High [Availability](#page-11-0) の導入 (12ページ) を参照してください。
- VHD(cisco.com から入手可能)から管理対象となるイメージを使用し、カスタム テンプ レートで ASAv を導入します。シスコでは、圧縮仮想ハード ディスク(VHD)を提供し ています。この VHD を Azure にアップロードすることで、ASAv の導入プロセスを簡素 化できます。管理対象イメージと 2 つの JSON ファイル(テンプレート ファイルおよびパ ラメータファイル)を使用して、単一の協調操作でASAvのすべてのリソースを導入およ びプロビジョニングできます。カスタムテンプレートを使用するには、VHD[およびリソー](#page-13-0) ス [テンプレートを使用した](#page-13-0) Azure からの ASAv の展開 (14 ページ)を参照してくださ い。

### <span id="page-7-1"></span>**Azure Resource Manager** からの **ASAv** の導入

次の手順は、ASAv で Microsoft Azure をセットアップする手順の概略を示しています。Azure の設定の詳細な手順については、『[Getting](https://azure.microsoft.com/en-us/get-started/) Started with Azure』を参照してください。

Azure に ASAv を導入すると、リソース、パブリック IP アドレス、ルート テーブルなどのさ まざまな設定が自動的に生成されます。導入後に、これらの設定をさらに管理できます。たと えば、アイドルタイムアウト値を、デフォルトの短いタイムアウトから変更することができま す。

ステップ1 Azure [Resource](https://login.microsoftonline.com/common/oauth2/authorize?resource=https%3a%2f%2fmanagement.core.windows.net%2f&response_mode=form_post&response_type=code+id_token&scope=user_impersonation+openid&state=OpenIdConnect.AuthenticationProperties%3d2VY4R804-d5gaK3qdwEwGvGHtudVBe4yovizm-D_Pa0fafLwweakNSpPPgX8lArLs_rsVNmX4YnMZ-NBGAkjry-088n-RVK63S5DomhsQwsZgo1KF8vsFjROAI9MzDj2TktcV2kp6X0HLZ1SR8pHHT2oBD1EjaZ9qteZDdg3JJ0epOqhZo47BkUEUACwrqZ0PjUE2g&nonce=636246850636096080.OWNhNTU2MWEtMmQ0Zi00MDc0LTlkYjItODlhNmE4OWFhNjMyZWJmYWIxMjQtNjM0NC00ZWE5LTgwNDktNjc4NDE5ODRkMzEx&client_id=c44b4083-3bb0-49c1-b47d-974e53cbdf3c&redirect_uri=https%3a%2f%2fportal.azure.com%2fsignin%2findex%2f%3fsignIn%3d1&site_id=501430) Manager (ARM) ポータルにログインします。

Azure ポータルは、データセンターの場所に関係なく、現在のアカウントとサブスクリプションに関連付 けられた仮想要素を表示します。

ステップ **2** Cisco ASAv のマーケットプレイスを検索し、導入する ASAv をクリックします。

#### ステップ **3** 基本的な設定を行います。

a) 仮想マシンの名前を入力します。この名前は Azure サブスクリプション内で一意である必要がありま す。

重要 名前が一意でなく、既存の名前を再使用すると、導入に失敗します。

- b) ユーザ名を入力します。
- c) 認証タイプとして、[Password] または [SSH public key] を選択します。 [Password] を選択した場合は、パスワードを入力して確定します。
- d) サブスクリプション タイプを選択します。
- e) [Resource group] を選択します。 リソース グループは、仮想ネットワークのリソース グループと同じである必要があります。
- f) 場所を選択します。 場所は、ネットワークおよびリソース グループと同じである必要があります。
- g) [OK] をクリックします。

### ステップ **4** ASAv 設定を構成します。

a) 仮想マシンのサイズを選択します。

ASAv では、Standard D3 および Standard D3\_v2 がサポートされます。

b) ストレージ アカウントを選択します。

既存のストレージ アカウントを使用するか、新しいストレージ アカウントを作成できます。ストレー ジ アカウントの場所はネットワークおよび仮想マシンと同じである必要があります。

c) [Name] フィールドに IP アドレスのラベルを入力し、[OK] をクリックして、パブリック IP アドレスを 要求します。

Azureは、VMを停止して再起動すると変更される可能性のある、ダイナミックパブリックIPをデフォ ルトでは作成します。固定 IP アドレスを優先する場合は、ポータルのパブリック IP を開き、ダイナ ミックアアドレスに変更します。

d) 必要に応じて、DNS のラベルを追加します。

完全修飾ドメイン名は、DNS ラベルと Azure URL の組み合わせで、 *<dnslabel>.<location>.cloupapp.azure.com* の形式になります。

- e) 既存の仮想ネットワークを選択するか、新しい仮想ネットワークを作成します。
- f) ASAv を導入する 4 つのサブネットを設定し、[OK] をクリックします。

重要 各インターフェイスを一意のサブネットにアタッチする必要があります。

g) [OK] をクリックします。

ステップ **5** 構成サマリを確認し、[OK] をクリックします。 ステップ **6** 利用条件を確認し、[Create] をクリックします。

### 次のタスク

• SSH を介して入力できる CLI コマンドを使用するか、または ASDM を使用して、設定を 続行します。ASDM にアクセスする手順については、「[ASDM](asav-912-qsg_chapter7.pdf#nameddest=unique_74) の開始」を参照してくだ さい。

## <span id="page-9-0"></span>**Azure Security Center** からの **ASAv** の導入

Microsoft AzureSecurityCenterは、お客様がクラウド導入に対するセキュリティリスクを防御、 検出、および軽減できるようにする Azure 向けのセキュリティ ソリューションです。Security Centerのダッシュボードから、セキュリティポリシーを設定したり、セキュリティ設定をモニ タしたり、セキュリティ アラートを表示したりできます。

SecurityCenterは、Azureリソースのセキュリティ状態を分析して、潜在的なセキュリティの脆 弱性を特定します。推奨事項のリストが、必要なコントロールを設定するためのプロセスを誘 導します。これには、Azureのお客様に対するファイアウォールソリューションとしてのASAv の導入を含めることができます。

Security Center の統合ソリューションとして、数クリックで ASAv をすばやく導入し、単一の ダッシュボードからセキュリティ イベントとヘルス イベントをモニタできます。次のリスト は、Security Center から ASAv を導入するための手順概要です。詳細については、『[Azure](https://azure.microsoft.com/en-us/services/security-center/) [Security](https://azure.microsoft.com/en-us/services/security-center/) Center』を参照してください。

ステップ **1** [Azure](https://login.microsoftonline.com/common/oauth2/authorize?resource=https%3a%2f%2fmanagement.core.windows.net%2f&response_mode=form_post&response_type=code+id_token&scope=user_impersonation+openid&state=OpenIdConnect.AuthenticationProperties%3dLf-okBvP8JbNbHiewraHfcemcnovdhcjFJXbvGcviLtENW6Y7cxi9THjBse_F7yX2nH5nV4g_LdegMMfjOf4Oj0odG7yAhQPW0aqxwZDYcOEPbPZy7Q0iCYX-sdNEjF5woh394K85NUTbVN4NZJ-L7I6lHJUEh_stwT8IHsoNrysLeOUbqWcfJNkFPac_jbe2vpxXjIDSHSorHs3kF1hDAmBcsY&nonce=636574191076743854.ZjVjODYwMGQtMmYyNy00OTMwLTgzNWUtOGU2MTNhYzViOWQ3NjAyMjFjOTktMGEzZC00ZjBjLTk1Y2UtMGYwZDk0OGU0MGQ5&client_id=c44b4083-3bb0-49c1-b47d-974e53cbdf3c&redirect_uri=https%3a%2f%2fportal.azure.com%2fsignin%2findex%2f&site_id=501430&client-request-id=dd51078a-3a01-4d44-99b6-230a03bd77c8&x-client-SKU=ID_NET&x-client-ver=1.0.40306.1554) ポータルにログインします。

Azureポータルは、データセンターの場所に関係なく、現在のアカウントとサブスクリプションに関連付 けられた仮想要素を表示します。

ステップ **2** Microsoft Azure メニューから、[Security Center] を選択します。

初めて Security Center にアクセスする場合は、[Welcome] ブレードが開きます。**[Yes! I want to Launch Azure Security Center]** を選択して、[Security Center] ブレードを開き、データ収集を有効にします。

- ステップ **3** [Security Center] ブレードで、[Policy] タイルを選択します。
- ステップ **4** [Security policy] ブレードで、[Prevention policy] を選択します。
- ステップ **5** [Prevention policy] ブレードで、セキュリティ ポリシーの一部として表示する推奨事項をオンにします。
	- a) [Next generation firewall] を [On] に設定します。これにより、ASAv が Security Center 内の推奨ソリュー ションであることが確認されます。
	- b) 必要に応じて、他の推奨事項を設定します。
- ステップ **6** [Security Center] ブレードに戻って、[Recommendations] タイルを選択します。

Security Center は、Azure リソースのセキュリティ状態を定期的に分析します。Security Center が潜在的な セキュリティの脆弱性を特定すると、[Recommendations] ブレードに推奨事項が表示されます。

- ステップ **7** [Recommendations] ブレードで [Add a Next Generation Firewall] 推奨事項を選択して、詳細を表示したり、 問題を解決するためのアクションを実行したりします。
- ステップ **8** [Create New] または [Use existing solution] を選択してから、導入する ASAv をクリックします。
- ステップ **9** 基本的な設定を行います。
	- a) 仮想マシンの名前を入力します。この名前はAzureサブスクリプション内で一意である必要がありま す。

重要 名前が一意でなく、既存の名前を再使用すると、導入に失敗します。

- b) ユーザ名を入力します。
- c) 認証のタイプとして、パスワードまたは SSH キーのいずれかを選択します。 パスワードを選択した場合は、パスワードを入力して確定します。
- d) サブスクリプション タイプを選択します。
- e) リソース グループを選択します。 リソース グループは、仮想ネットワークのリソース グループと同じである必要があります。
- f) 場所を選択します。 場所は、ネットワークおよびリソース グループと同じである必要があります。
- g) [OK] をクリックします。
- ステップ **10** ASAv 設定を構成します。
	- a) 仮想マシンのサイズを選択します。

ASAv では、Standard D3 および Standard D3\_v2 がサポートされます。

b) ストレージ アカウントを選択します。

既存のストレージ アカウントを使用するか、新しいストレージ アカウントを作成できます。スト レージ アカウントの場所はネットワークおよび仮想マシンと同じである必要があります。

c) [Name] フィールドに IP アドレスのラベルを入力し、[OK] をクリックして、パブリック IP アドレス を要求します。

Azure は、VM を停止して再起動すると変更される可能性のある、ダイナミック パブリック IP をデ フォルトでは作成します。固定 IP アドレスを優先する場合は、ポータルのパブリック IP を開き、ダ イナミック アドレスからスタティック アドレスに変更します。

d) 必要に応じて、DNS のラベルを追加します。

完全修飾ドメイン名は、DNS ラベルと Azure URL の組み合わせで、 *<dnslabel>.<location>.cloupapp.azure.com* の形式になります。

- e) 既存の仮想ネットワークを選択するか、新しい仮想ネットワークを作成します。
- f) ASAv を導入する 4 つのサブネットを設定し、[OK] をクリックします。

重要 各インターフェイスを一意のサブネットにアタッチする必要があります。

g) [OK] をクリックします。

- ステップ **11** 構成サマリを確認し、[OK] をクリックします。
- ステップ **12** 利用条件を確認し、[Create] をクリックします。

### 次のタスク

- SSH を介して入力できる CLI コマンドを使用するか、または ASDM を使用して、設定を 続行します。ASDM にアクセスする手順については、「ASDM [の開始」](asav-912-qsg_chapter7.pdf#nameddest=unique_74)を参照してくだ さい。
- Security Center 内の推奨事項がどのように Azure リソースの保護に役立つかの詳細につい ては、Security Center から入手可能な[マニュアルを](https://docs.microsoft.com/en-us/azure/security-center/security-center-recommendations)参照してください。

### <span id="page-11-0"></span>**Azure Resource Manager** からの **ASAv for High Availability** の導入

次の手順は、Microsoft Azure で高可用性(HA)ASAv ペアを設定する手順の概略を示していま す。Azureの設定の詳細な手順については、『[GettingStarted](https://azure.microsoft.com/en-us/get-started/) with Azure』を参照してください。

Azure の ASAv HA では、2 つの ASAv を可用性セットに導入し、リソース、パブリック IP ア ドレス、ルートテーブルなどの各種設定を自動的に生成します。導入後に、これらの設定をさ らに管理できます。

ステップ **1** [Azure](https://login.microsoftonline.com/common/oauth2/authorize?resource=https%3a%2f%2fmanagement.core.windows.net%2f&response_mode=form_post&response_type=code+id_token&scope=user_impersonation+openid&state=OpenIdConnect.AuthenticationProperties%3dLf-okBvP8JbNbHiewraHfcemcnovdhcjFJXbvGcviLtENW6Y7cxi9THjBse_F7yX2nH5nV4g_LdegMMfjOf4Oj0odG7yAhQPW0aqxwZDYcOEPbPZy7Q0iCYX-sdNEjF5woh394K85NUTbVN4NZJ-L7I6lHJUEh_stwT8IHsoNrysLeOUbqWcfJNkFPac_jbe2vpxXjIDSHSorHs3kF1hDAmBcsY&nonce=636574191076743854.ZjVjODYwMGQtMmYyNy00OTMwLTgzNWUtOGU2MTNhYzViOWQ3NjAyMjFjOTktMGEzZC00ZjBjLTk1Y2UtMGYwZDk0OGU0MGQ5&client_id=c44b4083-3bb0-49c1-b47d-974e53cbdf3c&redirect_uri=https%3a%2f%2fportal.azure.com%2fsignin%2findex%2f&site_id=501430&client-request-id=dd51078a-3a01-4d44-99b6-230a03bd77c8&x-client-SKU=ID_NET&x-client-ver=1.0.40306.1554) ポータルにログインします。

Azure ポータルは、データセンターの場所に関係なく、現在のアカウントとサブスクリプションに関連付 けられた仮想要素を表示します。

- ステップ **2** マーケットプレイスで [Cisco ASAv] を検索し、[ASAv 4 NIC HA] をクリックして、フェールオーバー ASAv 構成を導入します。
- ステップ **3** [Basics] 設定を構成します。
	- a) ASAv 仮想マシン名のプレフィックスを入力します。ASAv の名前は「プレフィックス」-A と「プレ フィックス」-B になります。
		- 重要 既存のプレフィックスを使用していないことを確認します。使用すると、導入は失敗します。
	- b) ユーザ名を入力します。

これは両方の仮想マシンの管理ユーザ名です。

重要 Azure では、admin というユーザ名は使用できません。

- c) 両方の仮想マシンに認証タイプとして、[Password] または [SSH public key] のいずれかを選択します。 [Password] を選択した場合は、パスワードを入力して確定します。
- d) サブスクリプション タイプを選択します。

e) [Resource group] を選択します。

[Create new] を選択して新しいリソース グループを作成するか、[Use existing] で既存のリソース グルー プを選択します。既存のリソース グループを使用する場合は、空である必要があります。そうでない 場合は、新しいリソース グループを作成する必要があります。

f) [Location] を選択します。

場所は、ネットワークおよびリソース グループと同じである必要があります。

- g) [OK] をクリックします。
- ステップ **4** [Cisco ASAv settings] を設定します。
	- a) 仮想マシンのサイズを選択します。

ASAv では、Standard D3 および Standard D3\_v2 がサポートされます。

b) [Managed] または [Unmanaged OS disk] ストレージを選択します。

重要 ASA HA モードでは常に [Managed] を使用します。

- ステップ **5** [ASAv-A] 設定を構成します。
	- a) (オプション)[Create new] を選択して、[Name] フィールドに IP アドレスのラベルを入力し、[OK] を クリックしてパブリック IP アドレスを要求します。パブリック IP アドレスが必要ない場合は、[None] を選択します。
		- Azure は、VM を停止して再起動すると変更される可能性のある、ダイナミック パブリック IP をデフォルトでは作成します。固定 IP アドレスを優先する場合は、ポータルのパブリック IP を開き、ダイナミック アドレスからスタティック アドレスに変更します。 (注)
	- b) 必要に応じて、DNS のラベルを追加します。

完全修飾ドメイン名は、DNS ラベルと Azure URL の組み合わせで、 *<dnslabel>.<location>.cloupapp.azure.com* の形式になります。

- c) ASAv-A 起動時診断のストレージ アカウントに必要な設定を構成します。
- ステップ **6** [ASAv-B] 設定についても、この手順を繰り返します。
- ステップ **7** 既存の仮想ネットワークを選択するか、新しい仮想ネットワークを作成します。
	- a) ASAv を導入する 4 つのサブネットを設定し、[OK] をクリックします。
		- 重要 各インターフェイスを一意のサブネットにアタッチする必要があります。
	- b) [OK] をクリックします。
- ステップ **8** 構成の [Summary] を確認し、[OK] をクリックします。
- ステップ **9** 利用条件を確認し、[Create] をクリックします。

### 次のタスク

- SSH を介して入力できる CLI コマンドを使用するか、または ASDM を使用して、設定を 続行します。ASDM にアクセスする手順については、「[ASDM](asav-912-qsg_chapter7.pdf#nameddest=unique_74) の開始」を参照してくだ さい。
- Azure の ASAv HA 構成の詳細については、『ASA [Configuration](https://www.cisco.com/c/en/us/support/security/asa-5500-series-next-generation-firewalls/products-installation-and-configuration-guides-list.html) Guide』の「Failover for High Availability in the Public Cloud」の章を参照してください。

## <span id="page-13-0"></span>**VHD** およびリソース テンプレートを使用した **Azure** からの **ASAv** の展 開

シスコが提供する圧縮 VHD イメージを使用して、独自のカスタム ASAv イメージを作成でき ます。VHD イメージを使用して展開するには、Azure ストレージ アカウントに VHD イメージ をアップロードする必要があります。次に、アップロードしたディスクイメージおよびAzure Resource Manager テンプレートを使用して、管理対象イメージを作成できます。Azure テンプ レートは、リソースの説明とパラメータの定義が含まれている JSON ファイルです。

### 始める前に

- ASAvテンプレートの展開には、JSONテンプレートおよび対応するJSONパラメータファ イルが必要です。テンプレートとパラメータファイルを構築する手順については、[付録:](#page-16-0) Azure リソース [テンプレートの例](#page-16-0) (17ページ)を参照してください。
- この手順では、Azure に Linux VM が存在している必要があります。一時的な Linux VM (Ubuntu 16.04 など)を使用して、Azure に圧縮 VHD イメージをアップロードすることを お勧めします。このイメージを解凍するには、約50GBのストレージが必要です。また、 Azure の Linux VM から Azure ストレージへのアップロード時間が短くなります。

VM を作成する必要がある場合は、次のいずれかの方法を使用します。

- Azure CLI による Linux [仮想マシンの作成](https://docs.microsoft.com/en-us/azure/virtual-machines/linux/quick-create-cli)
- Azure ポータルでの Linux [仮想マシンの作成](https://docs.microsoft.com/en-us/azure/virtual-machines/linux/quick-create-portal)
- Azure サブスクリプションには、ASAv を展開する場所で使用可能なストレージ アカウン トが必要です。
- ステップ **1** <https://software.cisco.com/download/home>ページから、ASAv 圧縮 VHD イメージをダウンロードします。
	- a) [Products] > [Security] > [Firewalls] > [Adaptive Security Appliances (ASA)] > [Adaptive Security Appliance (ASA) Software] に移動します。
	- b) [Adaptive Security Virtual Appliance (ASAv)] をクリックします。

手順に従ってイメージをダウンロードしてください。

例:asav910.vhd.bz2

ステップ **2** Azure の Linux VM に圧縮 VHD イメージをコピーします。

Azure との間でファイルをやり取りするために使用できるオプションが数多くあります。この例では、 SCP(セキュア コピー)を示します。

# scp /username@remotehost.com/dir/asav910.vhd.bz2 <linux-ip>

- ステップ **3** Azure の Linux VM にログインし、圧縮 VHD イメージをコピーしたディレクトリに移動します。
- ステップ **4** ASAv VHD イメージを解凍します。

ファイルを解凍または圧縮解除するために使用できるオプションが数多くあります。この例では Bzip2 ユーティリティを示しますが、Windows ベースのユーティリティも正常に機能します。

# bunzip2 asav910.vhd.bz2

ステップ **5** Azure ストレージ アカウントのコンテナに VHD をアップロードします。既存のストレージ アカウント を使用するほか、新規に作成することもできます。ストレージ アカウント名には、小文字と数字のみを 使用できます。

> ストレージ アカウントに VHD をアップロードするために使用できるオプションが数多くあります。 AzCopy、Azure Storage Copy Blob API、Azure Storage Explorer、Azure CLI、Azure ポータルなどです。 ASAv ほどの容量があるファイルには、Azure ポータルを使用しないことを推奨します。

次の例は、Azure CLI を使用した構文を示しています。

```
azure storage blob upload \
       --file <unzipped vhd> \
       --account-name <azure storage account> \
       --account-key yX7txxxxxxxx1dnQ == \
       --container <container> \
       --blob <desired vhd name in azure> \
       --blobtype page
```
- ステップ **6** VHD から管理対象イメージを作成します。
	- a) Azure ポータルで、[イメージ(Images)] を選択します。
	- b) [追加(Add)] をクリックして、新しいイメージを作成します。
	- c) 次の情報を入力します。
		- Name:管理対象イメージのユーザ定義の名前を入力します。
		- Subscription:ドロップダウン リストからサブスクリプションを選択します。
		- Resource group:既存のリソース グループを選択するか、新しいリソース グループを作成しま す。
		- OS disk:OS タイプとして Linux を選択します。
		- Storage blob:ストレージ アカウントを参照して、アップロードした VHD を選択します。
		- Account type:ドロップダウン リストから [Standard (HDD)] を選択します。
		- Host caching:ドロップダウン リストから [Read/write] を選択します。
		- Data disks:デフォルトのままにしておきます。データ ディスクを追加しないでください。
	- d) [作成(Create)] をクリックします。

「イメージが正常に作成されました(Successfully created image)」というメッセージが [通知 (Notifications)] タブの下に表示されるまで待ちます。

- 管理対象イメージが作成されたら、アップロードした VHD とアップロード ストレージ アカウ ントを削除できます。 (注)
- ステップ **7** 新規に作成した管理対象イメージのリソース ID を取得します。

Azure の内部では、あらゆるリソースがリソース ID に関連付けられています。リソース ID は、この管 理対象イメージから新しい ASAv ファイアウォールを展開するときに必要になります。

- a) Azure ポータルで、[イメージ (Images) ] を選択します。
- b) 前のステップで作成した管理対象イメージを選択します。
- c) [概要(Overview)] をクリックして、イメージのプロパティを表示します。
- d) クリップボードにリソース **ID** をコピーします。

リソース **ID** は、次の形式を取ります。

**/subscriptions/<subscription-id>/resourceGroups/<resourceGroup> /providers/Microsoft.Compute/<container>/ <vhdname>**

- ステップ **8** 管理対象イメージおよびリソース テンプレートを使用して、ASAv ファイアウォールを構築します。
	- a) [新規(New) ] を選択し、オプションから選択できるようになるまで [テンプレート展開(Template Deployment) | を検索します。
	- b) [作成(Create)] を選択します。
	- c) [エディタで独自のテンプレートを構築する (Build your own template in the editor) 1を選択します。 カスタマイズできる空白のテンプレートが作成されます。テンプレートを作成する方法の例につい ては、リソース [テンプレートの作成](#page-17-0) (18 ページ)を参照してください。
	- d) カスタマイズした JSON テンプレート コードをウィンドウに貼り付け、[保存(Save)] をクリック します。
	- e) ドロップダウン リストから [サブスクリプション(Subscription)] を選択します。
	- f) 既存のリソース グループを選択するか、新しいリソース グループを作成します。
	- g) ドロップダウン リストから [ロケーション(Location)] を選択します。
	- h) 前ステップからの管理対象イメージのリソース **ID** を [VM管理対象イメージID(Vm Managed Image Id) | フィールドに貼り付けます。
- ステップ **9** [カスタム展開(Custom deployment)] ページの最上部にある [パラメータの編集(Edit parameters)] をク リックします。カスタマイズできるパラメータ テンプレートが作成されます。
	- a) [Load file] をクリックし、カスタマイズした ASAv パラメータ ファイルを参照します。パラメータ テンプレートを作成する例については、[パラメータファイルの作成\(](#page-26-0)27ページ)を参照してくださ い。
	- b) カスタマイズした JSON パラメータ コードをウィンドウに貼り付け、[保存(Save)] をクリックし ます。
- ステップ **10** カスタム展開の詳細を確認します。[基本(Basics)] と [設定(Settings)] の情報(リソース **ID** など) が、想定した展開設定に一致することを確認します。
- ステップ **11** 利用規約を確認し、[I agree to the terms and conditions stated above] チェックボックスをオンにします。
- ステップ **12** [Purchase] をクリックし、管理対象イメージおよびカスタム テンプレートを使用して ASAv ファイア ウォールを展開します。

テンプレートファイルとパラメータファイルに競合がなければ、展開が正常に完了しているはずです。 管理対象イメージは、同じサブスクリプションおよび地域内の複数の展開に使用できます。

### 次のタスク

• SSH を介して入力できる CLI コマンドを使用するか、または ASDM を使用して、設定を 続行します。ASDM にアクセスする手順については、「[ASDM](asav-912-qsg_chapter7.pdf#nameddest=unique_74) の開始」を参照してくだ さい。

# <span id="page-16-0"></span>付録:**Azure** リソース テンプレートの例

このセクションでは、ASAv を展開するために使用できる Azure Resource Manager テンプレー トの構造について説明します。Azure リソース テンプレートは JSON ファイルです。必須の全 リソースの展開を簡素化するため、この例には 2 つの JSON ファイルが含まれています。

- テンプレート ファイル:これは、リソース グループ内のすべてのコンポーネントを展開 するメイン リソース ファイルです。
- パラメータ ファイル:このファイルには、ASAv を正常に展開するために必要なパラメー タが含まれています。これには、サブネット情報、仮想マシンの階層とサイズ、ASAv の ユーザ名とパスワード、ストレージコンテナの名前など、詳細な情報が含まれています。 このファイルを Azure 展開環境用にカスタマイズできます。

## テンプレート ファイルの形式

この項では、Azure Resource Manager テンプレートの構造について説明します。次の例は、テ ンプレートファイルを縮小表示したもので、テンプレートのさまざまな部分を示しています。

### **Azure Resource Manager JSON** テンプレート ファイル

```
{
    "$schema":
"http://schema.management.azure.com/schemas/2015-01-01/deploymentTemplate.json#",
    "contentVersion": "",
    "parameters": { },
    "variables": { },
    "resources": [ ],
    "outputs": { }
}
```
テンプレートは、ASAv 展開の値を作成するために使用できる JSON および式で構成されてい ます。その最も単純な構造では、テンプレートに次の要素が含まれています。

| 要素              | 必須         | 説明                                                                                                    |
|-----------------|------------|----------------------------------------------------------------------------------------------------|
| <b>S</b> schema | $\bigcirc$ | テンプレート言語のバージョンを説明するJSONスキー<br>マファイルの場所。前の図に示した URL を使用しま<br>す。                                                                  |
| contentVersion  | $\bigcirc$ | テンプレートのバージョン(1.0.0.0など)。この要素<br>には任意の値を指定できます。テンプレートを使用し<br>てリソースを展開するときは、この値を使用して、適<br>切なテンプレートが使用されていることを確認できま<br>す。          |
| パラメータ           | なし         | 展開を実行してリソース展開をカスタマイズするとき<br>に指定する値。パラメータにより、展開時に値を入力<br>できます。絶対に必要というわけではありませんが、<br>指定しないと、JSONテンプレートは毎回同じパラメー<br>タでリソースを展開します。 |
| 変数              | なし         | テンプレート言語式を簡素化するためにテンプレート<br>で JSON フラグメントとして使用される値。                                                                             |
| リソース            | $\bigcirc$ | リソース グループで展開または更新されるリソース タ<br>イプ。                                                                                               |
| outputs         | なし         | 展開後に返される値。                                                                                                    |

表 **<sup>1</sup> :** 定義済みの **Azure Resource Manager JSON** テンプレート ファイル要素

JSON テンプレートは、展開するリソース タイプを宣言するためだけでなく、その関連する設 定パラメータを宣言するためにも利用できます。次の例は、新しい ASAv を展開するテンプ レートを示しています。

## <span id="page-17-0"></span>リソース テンプレートの作成

以下の例を使用して、テキストエディタを使用した独自の導入テンプレートを作成できます。

ステップ **1** 次の例に示したテキストをコピーします。

```
例:
```

```
{
   "$schema": "http://schema.management.azure.com/schemas/2015-01-01/deploymentTemplate.json#",
    "contentVersion": "1.0.0.0",
   "parameters": {
        "vmName": {
            "type": "string",
```
リソース テンプレートの作成

```
"defaultValue": "ngfw",
            "metadata": {
                "description": "Name of the NGFW VM"
            }
        },
        "vmManagedImageId": {
            "type": "string",
            "defaultValue":
"/subscriptions/{subscription-id}/resourceGroups/myresourcegroup1/providers/Microsoft.Compute/images/myImage",
            "metadata": {
                "description": "The ID of the managed image used for deployment.
/subscriptions/{subscription-id}/resourceGroups/myresourcegroup1/providers/Microsoft.Compute/images/myImage"
            }
        },
        "adminUsername": {
            "type": "string",
            "defaultValue": "",
            "metadata": {
                "description": "Username for the Virtual Machine. admin, Administrator among other
values are disallowed - see Azure docs"
            }
        },
        "adminPassword": {
            "type": "securestring",
            "defaultValue" : "",
            "metadata": {
                "description": "Password for the Virtual Machine. Passwords must be 12 to 72 chars
and have at least 3 of the following: Lowercase, uppercase, numbers, special chars"
            }
        },
        "vmStorageAccount": {
            "type": "string",
            "defaultValue": "",
            "metadata": {
                "description": "A storage account name (boot diags require a storage account).
Between 3 and 24 characters. Lowercase letters and numbers only"
            }
        },
        "virtualNetworkResourceGroup": {
            "type": "string",
            "defaultValue": "",
            "metadata": {
                "description": "Name of the virtual network's Resource Group"
            }
        },
        "virtualNetworkName": {
            "type": "string",
            "defaultValue": "",
            "metadata": {
                "description": "Name of the virtual network"
            }
        },
        "mgmtSubnetName": {
            "type": "string",
            "defaultValue": "",
            "metadata": {
                "description": "The FTDv management interface will attach to this subnet"
            }
        },
        "mgmtSubnetIP": {
            "type": "string",
            "defaultValue": "",
```

```
"metadata": {
                "description": "NGFW IP on the mgmt interface (example: 192.168.0.10)"
            }
        },
        "diagSubnetName": {
            "type": "string",
            "defaultValue": "",
            "metadata": {
                "description": "The FTDv diagnostic0/0 interface will attach to this subnet"
            }
        },
        "diagSubnetIP": {
            "type": "string",
            "defaultValue": "",
            "metadata": {
                "description": "NGFW IP on the diag interface (example: 192.168.1.10)"
            }
        },
        "gig00SubnetName": {
            "type": "string",
            "defaultValue": "",
            "metadata": {
                "description": "The FTDv Gigabit 0/0 interface will attach to this subnet"
            }
        },
        "gig00SubnetIP": {
            "type": "string",
            "defaultValue": "",
            "metadata": {
                "description": "The IP on the Gigabit 0/0 interface (example: 192.168.2.10)"
            }
        },
        "gig01SubnetName": {
            "type": "string"
            "defaultValue": "",
            "metadata": {
                "description": "The FTDv Gigabit 0/1 interface will attach to this subnet"
            }
        },
        "gig01SubnetIP": {
            "type": "string",
            "defaultValue": "",
            "metadata": {
                "description": "The IP on the Gigabit 0/1 interface (example: 192.168.3.5)"
            }
        },
        "VmSize": {
            "type": "string",
            "defaultValue": "Standard_D3_v2",
            "allowedValues": [ "Standard_D3_v2" , "Standard_D3" ],
            "metadata": {
                "description": "NGFW VM Size (Standard D3 v2 or Standard D3)"
            }
        }
    },
    "variables": {
        "virtualNetworkID":
"[resourceId(parameters('virtualNetworkResourceGroup'),'Microsoft.Network/virtualNetworks',
parameters('virtualNetworkName'))]",
        "vmNic0Name":"[concat(parameters('vmName'),'-nic0')]",
        "vmNic1Name":"[concat(parameters('vmName'),'-nic1')]",
        "vmNic2Name":"[concat(parameters('vmName'),'-nic2')]",
```

```
"vmNic3Name":"[concat(parameters('vmName'),'-nic3')]",
    "vmNic0NsgName":"[concat(variables('vmNic0Name'),'-NSG')]",
    "vmMgmtPublicIPAddressName": "[concat(parameters('vmName'),'nic0-ip')]",
    "vmMgmtPublicIPAddressType": "Static",
    "vmMgmtPublicIPAddressDnsName": "[variables('vmMgmtPublicIPAddressName')]"
},
"resources": [
   {
        "apiVersion": "2017-03-01",
        "type": "Microsoft.Network/publicIPAddresses",
        "name": "[variables('vmMgmtPublicIPAddressName')]",
        "location": "[resourceGroup().location]",
        "properties": {
          "publicIPAllocationMethod": "[variables('vmMgmtPublicIpAddressType')]",
          "dnsSettings": {
            "domainNameLabel": "[variables('vmMgmtPublicIPAddressDnsName')]"
          }
        }
    },
    {
        "apiVersion": "2015-06-15",
        "type": "Microsoft.Network/networkSecurityGroups",
        "name": "[variables('vmNic0NsgName')]",
        "location": "[resourceGroup().location]",
        "properties": {
            "securityRules": [
                {
                    "name": "SSH-Rule",
                    "properties": {
                        "description": "Allow SSH",
                        "protocol": "Tcp",
                        "sourcePortRange": "*",
                        "destinationPortRange": "22",
                        "sourceAddressPrefix": "Internet",
                        "destinationAddressPrefix": "*",
                        "access": "Allow",
                        "priority": 100,
                        "direction": "Inbound"
                    }
                },
                {
                    "name": "SFtunnel-Rule",
                    "properties": {
                        "description": "Allow tcp 8305",
                        "protocol": "Tcp",
                        "sourcePortRange": "*",
                        "destinationPortRange": "8305",
                        "sourceAddressPrefix": "Internet",
                        "destinationAddressPrefix": "*",
                        "access": "Allow",
                        "priority": 101,
                        "direction": "Inbound"
                    }
                }
           ]
       }
    },
    {
        "apiVersion": "2017-03-01",
        "type": "Microsoft.Network/networkInterfaces",
        "name": "[variables('vmNic0Name')]",
        "location": "[resourceGroup().location]",
```

```
"dependsOn": [
                "[concat('Microsoft.Network/networkSecurityGroups/',variables('vmNic0NsgName'))]",
                "[concat('Microsoft.Network/publicIPAddresses/',
variables('vmMgmtPublicIPAddressName'))]"
            ],
            "properties": {
                "ipConfigurations": [
                    {
                        "name": "ipconfig1",
                        "properties": {
                            "privateIPAllocationMethod": "Static",
                            "privateIPAddress" : "[parameters('mgmtSubnetIP')]",
                            "subnet": {
                                "id": "[concat(variables('virtualNetworkID'),'/subnets/',
parameters('mgmtSubnetName'))]"
                            },
                            "publicIPAddress":{
                                "id": "[resourceId('Microsoft.Network/publicIPAddresses/',
variables('vmMgmtPublicIPAddressName'))]"
                            }
                        }
                    }
                ],
                "networkSecurityGroup": {
                    "id": "[resourceId('Microsoft.Network/networkSecurityGroups',
variables('vmNic0NsgName'))]"
                },
                "enableIPForwarding": true
            }
        },
        {
            "apiVersion": "2017-03-01",
            "type": "Microsoft.Network/networkInterfaces",
            "name": "[variables('vmNic1Name')]",
            "location": "[resourceGroup().location]",
            "dependsOn": [
            \frac{1}{2}"properties": {
                "ipConfigurations": [
                    {
                        "name": "ipconfig1",
                        "properties": {
                             "privateIPAllocationMethod": "Static",
                            "privateIPAddress" : "[parameters('diagSubnetIP')]",
                             "subnet": {
                                "id": "[concat(variables('virtualNetworkID'),'/subnets/',
parameters('diagSubnetName'))]"
                             } }
                    }
                ],
                "enableIPForwarding": true
            }
        },
        {
            "apiVersion": "2017-03-01",
            "type": "Microsoft.Network/networkInterfaces",
            "name": "[variables('vmNic2Name')]",
            "location": "[resourceGroup().location]",
            "dependsOn": [
            ],
            "properties": {
                "ipConfigurations": [
                    {
                        "name": "ipconfig1",
```

```
"properties": {
                            "privateIPAllocationMethod": "Static",
                            "privateIPAddress" : "[parameters('gig00SubnetIP')]",
                            "subnet": {
                                "id": "[concat(variables('virtualNetworkID'),'/subnets/',
parameters('gig00SubnetName'))]"
                            } }
                    }
                ],
                "enableIPForwarding": true
           }
        },
        {
           "apiVersion": "2017-03-01",
           "type": "Microsoft.Network/networkInterfaces",
            "name": "[variables('vmNic3Name')]",
            "location": "[resourceGroup().location]",
            "dependsOn": [
           ],
            "properties": {
                "ipConfigurations": [
                    {
                        "name": "ipconfig1",
                        "properties": {
                            "privateIPAllocationMethod": "Static",
                            "privateIPAddress" : "[parameters('gig01SubnetIP')]",
                            "subnet": {
                                "id": "[concat(variables('virtualNetworkID'),'/subnets/',
parameters('gig01SubnetName'))]"
                            } }
                    }
                ],
                "enableIPForwarding": true
           }
        },
        {
           "type": "Microsoft.Storage/storageAccounts",
            "name": "[concat(parameters('vmStorageAccount'))]",
           "apiVersion": "2015-06-15",
           "location": "[resourceGroup().location]",
           "properties": {
              "accountType": "Standard_LRS"
            }
        },
        {
           "apiVersion": "2017-12-01",
           "type": "Microsoft.Compute/virtualMachines",
            "name": "[parameters('vmName')]",
            "location": "[resourceGroup().location]",
            "dependsOn": [
               "[concat('Microsoft.Storage/storageAccounts/', parameters('vmStorageAccount'))]",
               "[concat('Microsoft.Network/networkInterfaces/',variables('vmNic0Name'))]",
                "[concat('Microsoft.Network/networkInterfaces/',variables('vmNic1Name'))]",
                "[concat('Microsoft.Network/networkInterfaces/',variables('vmNic2Name'))]",
                "[concat('Microsoft.Network/networkInterfaces/',variables('vmNic3Name'))]"
           \frac{1}{2},
            "properties": {
                "hardwareProfile": {
                    "vmSize": "[parameters('vmSize')]"
                },
                "osProfile": {
                    "computername": "[parameters('vmName')]",
                    "adminUsername": "[parameters('AdminUsername')]",
```

```
"adminPassword": "[parameters('AdminPassword')]"
                },
                "storageProfile": {
                    "imageReference": {
                        "id": "[parameters('vmManagedImageId')]"
                    },
                    "osDisk": {
                        "osType": "Linux",
                        "caching": "ReadWrite",
                        "createOption": "FromImage"
                    }
                },
                "networkProfile": {
                    "networkInterfaces": [
                         {
                             "properties": {
                                 "primary": true
                             },
                             "id": "[resourceId('Microsoft.Network/networkInterfaces',
variables('vmNic0Name'))]"
                         },
                         {
                             "properties": {
                                 "primary": false
                             },
                             "id": "[resourceId('Microsoft.Network/networkInterfaces',
variables('vmNic1Name'))]"
                         },
                         {
                             "properties": {
                                 "primary": false
                             },
                             "id": "[resourceId('Microsoft.Network/networkInterfaces',
variables('vmNic2Name'))]"
                         },
                         {
                             "properties": {
                                 "primary": false
                             },
                             "id": "[resourceId('Microsoft.Network/networkInterfaces',
variables('vmNic3Name'))]"
                        }
                    ]
                },
                "diagnosticsProfile": {
                     "bootDiagnostics": {
                        "enabled": true,
                        "storageUri":
"[concat('http://',parameters('vmStorageAccount'),'.blob.core.windows.net')]"
                    }
                }
            }
        }
   ],
    "outputs": { }
}
```
ステップ **2** このファイルを、たとえば**azureDeploy.json**というように、JSONファイルとしてローカルに保存します。 ステップ **3** ファイルを編集し、導入パラメータに合うテンプレートを作成します。

ステップ **4** VHD およびリソース [テンプレートを使用した](#page-13-0) Azure からの ASAv の展開 (14 ページ)で説明しているよ うに、このテンプレートを使用して ASAv を展開します。

## パラメータ ファイルの形式

新しい展開を開始するときには、リソーステンプレートにパラメータが定義されています。展 開を開始するには、これらを入力しておく必要があります。リソーステンプレートに定義した パラメータを手動で入力することも、パラメータをテンプレートパラメータJSONファイルに 配置しておくこともできます。

パラメータ ファイルには、パラメータ [ファイルの作成](#page-26-0) (27ページ)のパラメータの例に表示 される各パラメータの値が含まれています。これらの値は、展開時にテンプレートに自動的に 渡されます。さまざまな展開シナリオに合わせて複数のパラメータファイルを作成できます。

この例のASAvテンプレートの場合、パラメータファイルに次のパラメータを定義する必要が あります。

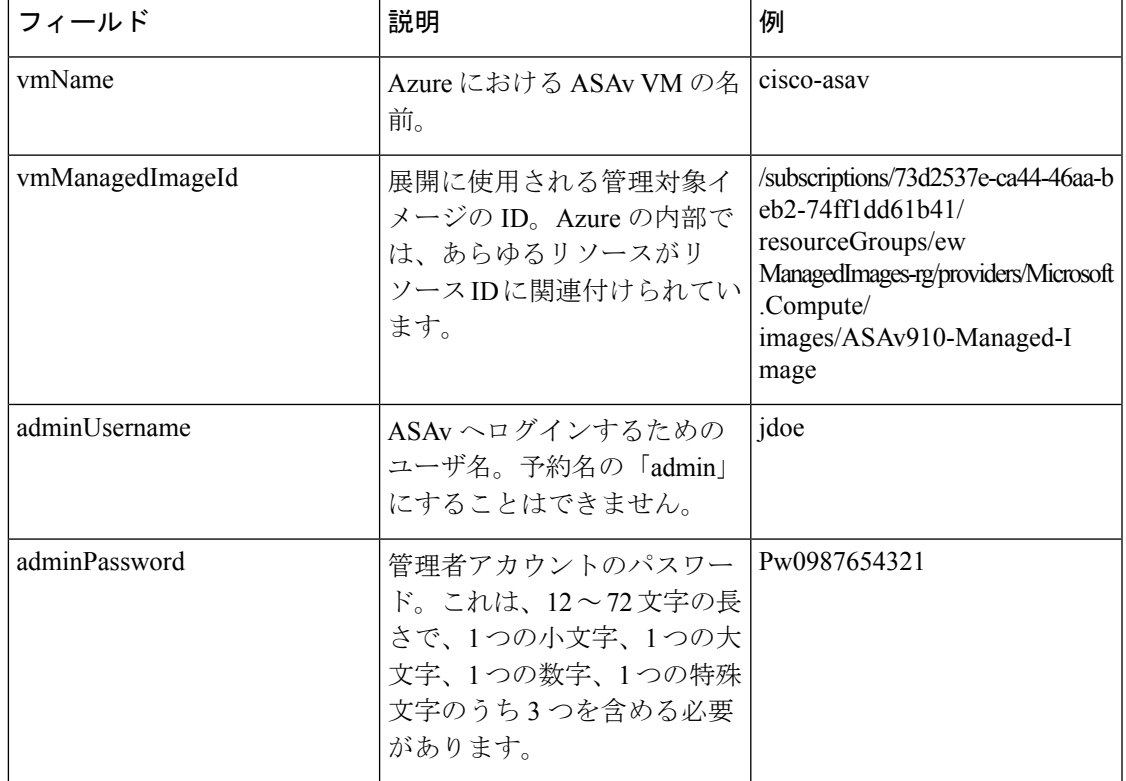

#### 表 **2 : ASAv** パラメータ定義

I

 $\overline{\phantom{a}}$ 

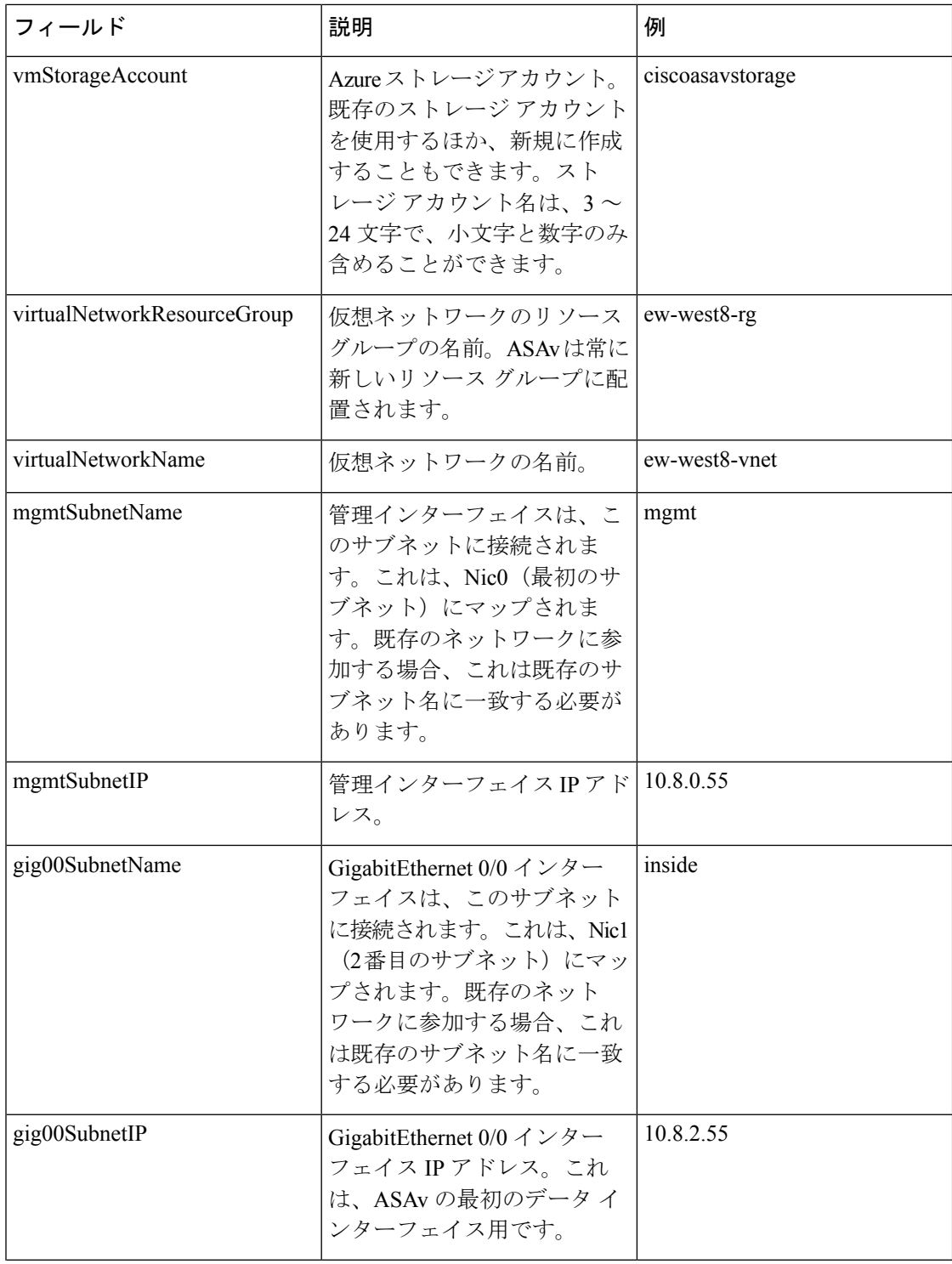

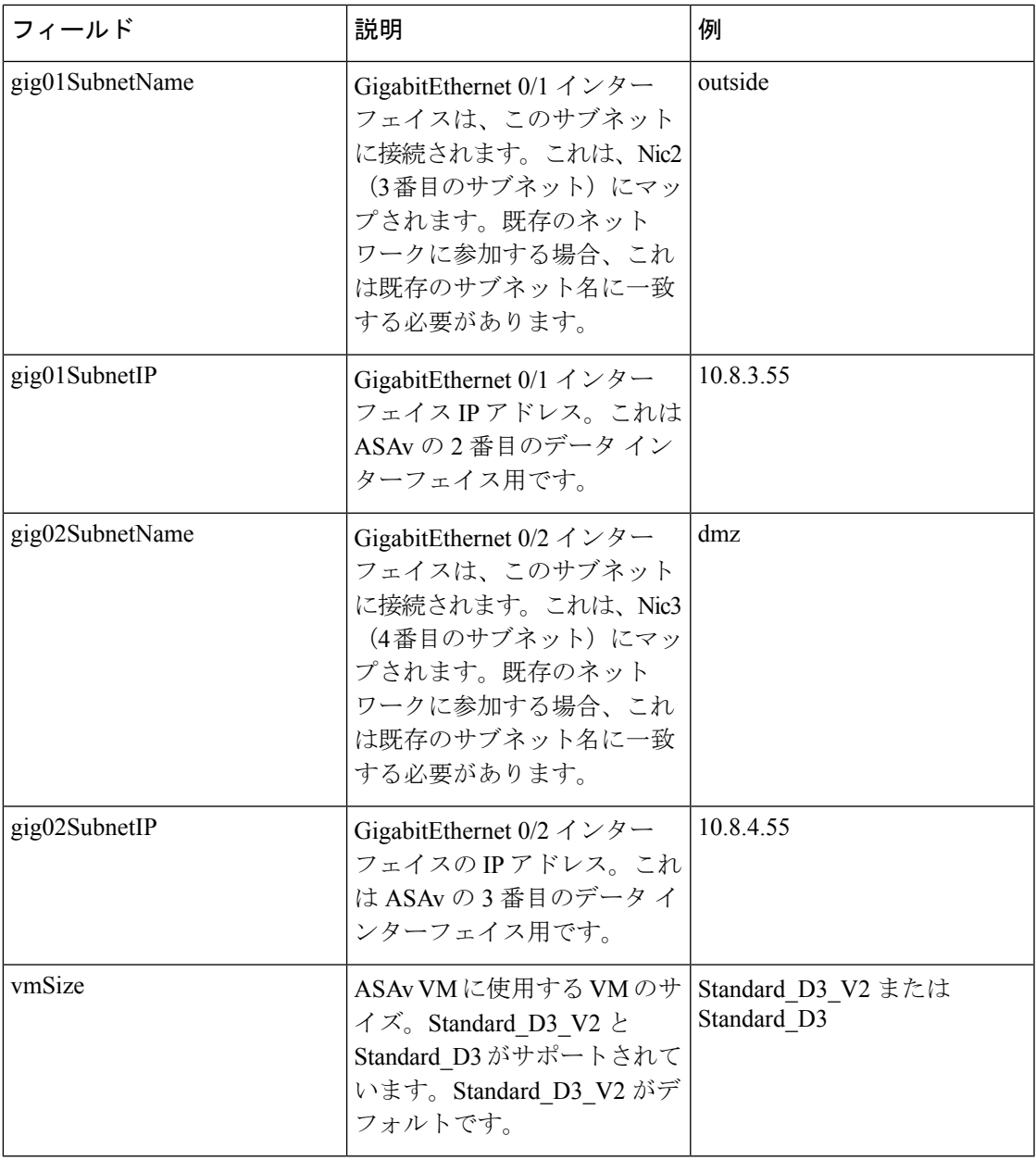

## <span id="page-26-0"></span>パラメータ ファイルの作成

以下の例を使用して、テキスト エディタを使用した独自のパラメータ ファイルを作成できま す。

ステップ1 次の例に示したテキストをコピーします。

例:

{

```
"$schema": "https://schema.management.azure.com/schemas/2015-01-01/deploymentParameters.json#",
"contentVersion": "1.0.0.0",
"parameters": {
  "vmName": {
   "value": "cisco-asav1"
 },
  "vmManagedImageId": {
    "value":
```
"/subscriptions/33d2517e-ca88-46aa-beb2-74ff1dd61b41/resourceGroups/ewManagedImages-rg/providers/Microsoft.Compute/images/ASAv-9.10.1-81-Managed-Image"

```
},
  "adminUsername": {
    "value": "jdoe"
  },
  "adminPassword": {
    "value": "Pw0987654321"
  },
  "vmStorageAccount": {
    "value": "ciscoasavstorage"
  },
  "virtualNetworkResourceGroup": {
    "value": "ew-west8-rg"
  },
  "virtualNetworkName": {
    "value": "ew-west8-vn"
  },
  "mgmtSubnetName": {
    "value": "mgmt"
  },
  "mgmtSubnetIP": {
    "value": "10.8.3.77"
  },
  "gig00SubnetName": {
    "value": "inside"
  },
  "gig00SubnetIP": {
    "value": "10.8.2.77"
  },
  "gig01SubnetName": {
    "value": "outside"
  },
  "gig01SubnetIP": {
    "value": "10.8.1.77"
  },
  "gig02SubnetName": {
    "value": "dmz"
  },
  "gig02SubnetIP": {
    "value": "10.8.0.77"
  },
  "VmSize": {
    "value": "Standard_D3_v2"
  }
}
```
ステップ **2** このファイルを、たとえば**azureParameters.json**というように、JSONファイルとしてローカルに保存しま す。

ステップ **3** ファイルを編集し、導入パラメータに合うテンプレートを作成します。

}

ステップ **4** VHD およびリソース [テンプレートを使用した](#page-13-0) Azure からの ASAv の展開 (14 ページ)で説明しているよ うに、このパラメータ テンプレートを使用して ASAv を展開します。

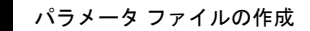

 $\overline{\phantom{a}}$ 

I